# LUMI Training Finland (April 2024)

### Login to Lumi

ssh USERNAME@lumi.csc.fi

To simplify the login to LUMI, you can add the following to your .ssh/config file.

# LUMI Host lumi User <USERNAME> Hostname lumi.csc.fi IdentityFile <HOME\_DIRECTORY>/.ssh/id\_rsa ServerAliveInterval 600 ServerAliveCountMax 30

The ServerAlive Kines in the config file may be added to avoid timeouts when idle.

Now you can shorten your login command to the following.

ssh lumi

If you are able to log in with the ssh command, you should be able to use the secure copy command to transfer files. For example, you can copy the presentation slides from lumi to view them.

```
scp lumi:/project/project 465001098/Slides/AMD/<file_name> <local_filename>
```
You can also copy all the slides with the . From your local system:

```
mkdir slides
scp -r lumi:/project/project_465001098/Slides/AMD/* slides
```
If you don't have the additions to the config file, you would need a longer command:

```
mkdir slides
scp -r -i <HOME_DIRECTORY>/.ssh/<public ssh key file> <username>@lumi.csc.fi:
```
or for a single file

```
scp -i <HOME_DIRECTORY>/.ssh/<public ssh key file> <username>@lumi.csc.fi:/pr
```
### HIP Exercises

We assume that you have already allocated resources with salloc

```
cp -r /project/project_465001098/Exercises/AMD/HPCTrainingExamples/ .
```

```
salloc -N 1 -p standard-q --qpus=1 -t 10:00 -A project 465001098 --
reservation LUMItraining_G
```
module load craype-accel-amd-gfx90a module load PrgEnv-amd module load rocm

The examples are also available on github:

git clone https://github.com/amd/HPCTrainingExamples

However, we recommend using the version in

/project/project\_465001098/Exercises/AMD/HPCTrainingExamples as it has been tuned to the current LUMI environment.

### Basic examples

cd HPCTrainingExamples/HIP/vectorAdd

Examine files here – README, Makefile and vectoradd\_hip.cpp Notice that Makefile requires HIP\_PATH to be set. Check with module show rocm or echo \$HIP\_PATH Also, the Makefile builds and runs the code. We'll do the steps separately. Check also the HIPFLAGS in the Makefile.

```
make
srun -n 1 ./vectoradd
```
We can use SLURM submission script, let's call it hip batch.sh :

```
#!/bin/bash
#SBATCH -p standard-g
#SBATCH -N 1
#SBATCH --gpus=1
#SBATCH -t 10:00
#SBATCH -- reservation LUMItraining G
#SBATCH -A project_465001098
module load craype-accel-amd-gfx90a
module load rocm
```

```
cd $PWD/HPCTrainingExamples/HIP/vectorAdd
```

```
export HCC_AMDGPU_TARGET=gfx90a
make vectoradd
srun -n 1 -- qpus 1 ./vectoradd
```

```
Submit the script
sbatch hip_batch.sh
```
Check for output in slurm-<job-id>.out or error in slurm-<job-id>.err

Compile and run with Cray compiler

CC -x hip vectoradd.hip -o vectoradd srun -n 1 --qpus 1 ./vectoradd

Now let's try the cuda-stream example from https://github.com/ROCm-Developer-Tools/HIP-Examples . This example is from the original McCalpin code as ported to CUDA by Nvidia. This version has been ported to use HIP. See add4 for another similar stream example.

```
git clone https://github.com/ROCm-Developer-Tools/HIP-Examples
export HCC_AMDGPU_TARGET=gfx90a
cd HIP-Examples/cuda-stream
make
srun -n 1 ./stream
```
Note that it builds with the hipcc compiler. You should get a report of the Copy, Scale, Add, and Triad cases.

The variable export HCC\_AMDGPU\_TARGET=gfx90a is not needed in case one sets the target GPU for MI250x as part of the compiler flags as --offload-arch=gfx90a.

Now check the other examples in HPCTrainingExamples/HIP like jacobi etc.

# **Hipify**

We'll use the same HPCTrainingExamples that were downloaded for the first exercise.

Get a node allocation.

```
salloc -N 1 --ntasks=1 --gpus=1 -p standard-g -A project 465001098 --t 00:10:
```
A batch version of the example is also shown.

### Hipify Examples

#### Exercise 1: Manual code conversion from CUDA to HIP (10 min)

Choose one or more of the CUDA samples in HPCTrainingExamples/HIPIFY/mininbody/cuda directory. Manually convert it to HIP. Tip: for example, the cudaMalloc will be called hipMalloc.

Some code suggestions include nbody-block.cu, nbody-orig.cu, nbody-soa.cu

You'll want to compile on the node you've been allocated so that hipcc will choose the correct GPU architecture.

Exercise 2: Code conversion from CUDA to HIP using HIPify tools (10 min)

Use the hipify-perl script to "hipify" the CUDA samples you used to manually convert to HIP in Exercise 1. hipify-perl is in \$ROCM\_PATH/bin directory and should be in your path.

First test the conversion to see what will be converted

```
hipify-perl -no-output -print-stats nbody-orig.cu
```
You'll see the statistics of HIP APIs that will be generated.

```
[HIPIFY] info: file 'nbody-orig.cu' statisitics:
  CONVERTED refs count: 10
  TOTAL lines of code: 91
 WARNINGS: 0
[HIPIFY] info: CONVERTED refs by names:
  cudaFree => hipFree: 1
  cudaMalloc => hipMalloc: 1
  cudaMemcpy => hipMemcpy: 2
  cudaMemcpyDeviceToHost => hipMemcpyDeviceToHost: 1
  cudaMemcpyHostToDevice => hipMemcpyHostToDevice: 1
```
hipify-perl is in \$ROCM\_PATH/bin directory and should be in your path. In some versions of ROCm, the script is called hipify-perl .

Now let's actually do the conversion.

hipify-perl nbody-orig.cu > nbody-orig.cpp

Compile the HIP programs.

hipcc -DSHMOO -I ../ nbody-orig.cpp -o nbody-orig

The `#define SHMOO` fixes some timer printouts. Add `--offload-arch=<gpu\_type>` if not set by the environment to specify the GPU type and avoid the autodetection issues when running on a single GPU on a node.

Fix any compiler issues, for example, if there was something that didn't hipify correctly.

Be on the lookout for hard-coded Nvidia specific things like warp sizes and PTX.

Run the program

```
srun ./nbody-orig
```
A batch version of Exercise 2 is:

```
#!/bin/bash
#SBATCH -N 1
#SBATCH --ntasks=1
#SBATCH --gpus=1
#SBATCH -p standard-g
#SBATCH -A project_465001098
#SBATCH -t 00:10:00
#SBATCH --reservation LUMItraining_G
module load craype-accel-amd-gfx90a
module load rocm
export HCC_AMDGPU_TARGET=gfx90a
cd HPCTrainingExamples/mini-nbody/cuda
hipify-perl -print-stats nbody-orig.cu > nbody-orig.cpp
hipcc -DSHMOO -I ../ nbody-orig.cpp -o nbody-orig
srun ./nbody-orig
cd \ldots / ... / ...
```
Notes:

- Hipify tools do not check correctness
- hipconvertinplace-perl is a convenience script that does hipify-perl -inplace -print-stats command

### Debugging

The first exercise will be the same as the one covered in the presentation so that we can focus on the mechanics. Then there will be additional exercises to explore further or you can start debugging your own applications.

If required, copy the exercises:

```
cp -r /project/project_465001098/Exercises/AMD/HPCTrainingExamples/ .
```

```
Go to HPCTrainingExamples/HIP/saxpy
```
Edit the saxpy.hip file and comment out the two hipMalloc lines.

```
71 //hipMalloc(&d_x, size);
72 //hipMalloc(&d_y, size);
```
Allocate resources:

salloc  $-N$  1 -p standard-g --gpus=1 -t 30:00 -A project 465001098 -reservation LUMItraining\_G

Now let's try using rocgdb to find the error.

Compile the code with

hipcc --offload-arch=gfx90a -o saxpy saxpy.hip

- Allocate a compute node.
- Run the code

srun  $-n$  1  $--$ gpus 1 ./saxpy

**Output** 

Memory access fault by GPU node-4 (Agent handle: 0x32f330) on address (nil).

How do we find the error? Let's start up the debugger. First, we'll recompile the code to help the debugging process. We also set the number of CPU OpenMP threads to reduce the number of threads seen by the debugger.

```
hipcc -ggdb -00 --offload-arch=gfx90a -o saxpy saxpy.hip
export OMP_NUM_THREADS=1
```
We have two options for running the debugger. We can use an interactive session, or we can just simply use a regular srun command.

srun rocgdb saxpy

The interactive approach uses:

```
srun --interactive --pty [--jobid=<jobid>] bash 
rocgdb ./saxpy
```
We need to supply the jobid if we have more than one job so that it knows which to use.

We can also choose to use one of the Text User Interfaces (TUI) or Graphics User Interfaces (GUI). We look to see what is available.

```
which cgdb
    -- not found
    -- run with cgdb -d rocgdb <executable>
which ddd
    -- not found
    -- run with ddd --debugger rocgdb
which gdbgui
    -- not found
   -- run with gdbgui --gdb-cmd /opt/rocm/bin/rocgdb
rocgdb –tui
  -- found
```
We have the TUI interface for rocgdb. We need an interactive session on the compute node to run with this interface. We do this by using the following command.

srun --interactive --pty [-jobid=<jobid>] bash rocgdb -tui ./saxpy

The following is based on using the standard gdb interface. Using the TUI or GUI interfaces should be similar.

You should see some output like the following once the debugger starts.

```
[output]
GNU gdb (rocm-rel-5.1-36) 11.2
Copyright (C) 2022 Free Software Foundation, Inc. 
License GPLv3+: GNU GPL version 3 or later <http://gnu.org/licenses/gpl.html>
This is free software: you are free to change and redistribute it.
There is NO WARRANTY, to the extent permitted by law.
Type "show copying" and "show warranty" for details.
This GDB was configured as "x86_64-pc-linux-gnu".
Type "show configuration" for configuration details.
For bug reporting instructions, please see:
<https://github.com/ROCm-Developer-Tools/ROCgdb/issues>.
Find the GDB manual and other documentation resources online at:
     <http://www.gnu.org/software/gdb/documentation/>. 
For help, type "help".
Type "apropos word" to search for commands related to "word"...
Reading symbols from ./saxpy...
```
Now it is waiting for us to tell it what to do. We'll go for broke and just type run

```
(gdb) run
[output] 
Thread 3 "saxpy" received signal SIGSEGV, Segmentation fault. [Switching to th
0x000015554a001094 in saxpy (n=<optimized out>, x=<optimized out>, incx=<opti
31 y[i] += a*x[i];
```
The line number 57 is a clue. Now let's dive a little deeper by getting the GPU thread trace

```
(gdb) info threads [ shorthand - i th ]
  [output]
 Id Target Id Frame
  1 Thread 0x15555552d300 (LWP 40477) "saxpy" 0x000015554b67ebc9 in ?? ()
    from /opt/rocm/lib/libhsa-runtime64.so.1
  2 Thread 0x15554a9ac700 (LWP 40485) "saxpy" 0x00001555533e1c47 in ioctl () 
    from /lib64/libc.so.6
* 3 AMDGPU Wave 1:2:1:1 (0.0.0)/0 "saxpy" 0x000015554a001094 in saxpy
    n=<optimized out>, x=<optimized out>, incx=<optimized out>,
    y=<optimized out>, incy=<optimized out>) at saxpy.hip:57
  4 AMDGPU Wave 1:2:1:2 (0,0,0)/1 "saxpy" 0x000015554a001094 in saxpy ( 
    n=<optimized out>, x=<optimized out>, incx=<optimized out>, 
    y=<optimized out>, incy=<optimized out>) at saxpy.hip:57 
  5 AMDGPU Wave 1:2:1:3 (1,0,0)/0 "saxpy" 0x000015554a001094 in saxpy (
    n=<optimized out>, x=<optimized out>, incx=<optimized out>, 
    y=<optimized out>, incy=<optimized out>) at saxpy.hip:57
  6 AMDGPU Wave 1:2:1:4 (1,0,0)/1 "saxpy" 0x000015554a001094 in saxpy ( 
    n=<optimized out>, x=<optimized out>, incx=<optimized out>,
    y=<optimized out>, incy=<optimized out>) at saxpy.hip:57
```
Note that the GPU threads are also shown! Switch to thread 1 (CPU)

```
(gdb) thread 1 [ shorthand - t 1]
[output] 
[Switching to thread 1 (Thread 0x15555552d300 (LWP 47136))]
#0 0x000015554b67ebc9 in ?? () from /opt/rocm/lib/libhsa-runtime64.so.1
```

```
where
```
…

```
#12 0x0000155553b5b419 in hipDeviceSynchronize ()
    from /opt/rocm/lib/libamdhip64.so.5
#13 0x000000000020d6fd in main () at saxpy.hip:79
(gdb) break saxpy.hip:78 [ shorthand – b saxpy.hip:78]
[output] 
Breakpoint 2 at 0x21a830: file saxpy.hip, line 78
(gdb) run [ shorthand – r ]
Breakpoint 1, main () at saxpy.hip:78
48 saxpy <<< num_groups, group_size>>> (n, d_x, 1, d_y, 1);
```
From here we can investigate the input to the kernel and see that the memory has not been allocated.

Restart the program in the debugger.

```
srun --interactive --pty [-jobid=<jobid>] rocgdb ./saxpy
(gdb) list 55,74
(gdb) b 60
[output]
Breakpoint 1 at 0x219ea2: file saxpy.cpp, line 62.
```
Alternativelly, one can specify we want to stop at the start of the routine before the allocations.

(gdb) b main Breakpoint 2 at 0x219ea2: file saxpy.cpp, line 62.

We can now run our application again!

```
(gdb) run
[output] 
Starting program ...
...
Breakpoint 2, main() at saxpy.cpp:62
62 int n=256;
(gdb) p d_y
[output] 
$1 = (float *) 0x13 < _{start}>
```
Should have intialized the pointer to NULL! It makes it easier to debug faulty alocations. In anycase, this is a very unlikely address - usually dynamic allocation live in a high address range, e.g. 0x123456789000.

(gdb) n [output] 63 std::size\_t size = sizeof(float)\*n; (gdb) n [output] Breakpoint 1, main () at saxpy.cpp:67 67 init(n,  $h_x$ ,  $d_x$ ); (gdb) p h\_x [output]  $$2 = (float *) 0x219cd0 < _{start}>$ (gdb) p \*h\_x@5

Prints out the next 5 values pointed to by h\_x

[output]  $$3 = {\text{-}2.43e-33, 2.4e-33, -1.93e22, 556, 2.163e-36}$ 

Random values printed out – not initialized!

(gdb) b 56 (gdb) c [output] Thread 5 "saxpy" hit Breakpoint 3 …. 56 if (i < n) (gdb) info threads Shows both CPU and GPU threads (gdb) p x [output]  $$4 = (const float *)$   $0x219cd0 < _{stat>}$ (gdb) p \*x@5

This can either yeild unintialized results or just complain that the address can't be accessed:

```
[output]
$5 = {\text{-}2.43e-33, 2.4e-33, -1.93e22, 556, 2.163e-36}or 
Cannot access memory at address 0x13
```
Let's move to the next statement:

(gdb) n

(gdb) n

```
(gdb) n
```
Until reach line 57. We can now inspect the indexing and the array contents should the memory be accesible.

```
(gdb) p i
[output] 
$6 = 0(gdb) p y[0]
[output] 
$7 = -2.12e14(gdb) p x[0]
[output] 
$8 = -2.43e-33(gdb) p a
[output] 
$9 = 1
```
We can see that there are multiple problems with this kernel. X and Y are not initialized. Each value of X is multiplied by 1.0 and then added to the existing value of Y.

### Rocprof

Setup environment

```
salloc -N 1 --gpus=8 -p standard-g --exclusive -A project\_465001098 -t 20:00
module load PrgEnv-cray
module load craype-accel-amd-gfx90a
module load rocm
```
Download examples repo and navigate to the HIPIFY exercises

cd ~/HPCTrainingExamples/HIPIFY/mini-nbody/hip/

Compile and run one case. We are on the front-end node, so we have two ways to compile for the GPU that we want to run on.

1. The first is to explicitly set the GPU archicture when compiling (We are effectively cross-compiling for a GPU that is present where we are compiling).

hipcc  $-I.$ ./ -DSHMOO --offload-arch=gfx90a nbody-orig.hip -o nbody-orig

2. The other option is to compile on the compute node where the compiler will autodetect which GPU is present. Note that the autodetection may fail if you do not have all the GPUs (depending on the ROCm version). If that occurs, you will need to set export ROCM\_GPU=gfx90a .

srun hipcc -I../ -DSHMOO nbody-orig.cpp -o nbody-orig

Now Run rocprof on nbody-orig to obtain hotspots list

srun rocprof --stats nbody-orig 65536

Check Results

cat results.csv

Check the statistics result file, one line per kernel, sorted in descending order of durations

```
cat results.stats.csv
```
Using --basenames on will show only kernel names without their parameters.

srun rocprof --stats --basenames on nbody-orig 65536

Check the statistics result file, one line per kernel, sorted in descending order of durations

cat results.stats.csv

```
Trace HIP calls with --hip-trace
```
srun rocprof --stats --hip-trace nbody-orig 65536

Check the new file results.hip stats.csv

cat results.hip\_stats.csv

Profile also the HSA API with the --hsa-trace

srun rocprof --stats --hip-trace --hsa-trace nbody-orig 65536

Check the new file results.hsa stats.csv

cat results.hsa\_stats.csv

On your laptop, download results.json

scp -i <HOME\_DIRECTORY>/.ssh/<public ssh key file> <username>@lumi.csc.fi:<path\_

Open a browser and go to [https://ui.perfetto.dev/ \(https://ui.perfetto.dev/\)](https://ui.perfetto.dev/). Click on Open trace file in the top left corner. Navigate to the results.json you just downloaded. Use the keystrokes W,A,S,D to zoom in and move right and left in the GUI

Navigation w/s Zoom in/out a/d Pan left/right

#### Perfetto issue

Perfetto seems to introduced a bug, Sam created a container with a perfetto version that works with the rocprof traces. If you want to use that one you need to run docker on your laptop.

From your laptop:

sudo dockerd

and in another terminal

sudo docker run  $-it$  --rm -p 10000:10000 --name myperfetto sfantao/perfetto4 $$ 

The open your web browser to: http://localhost:10000/ and open the trace.

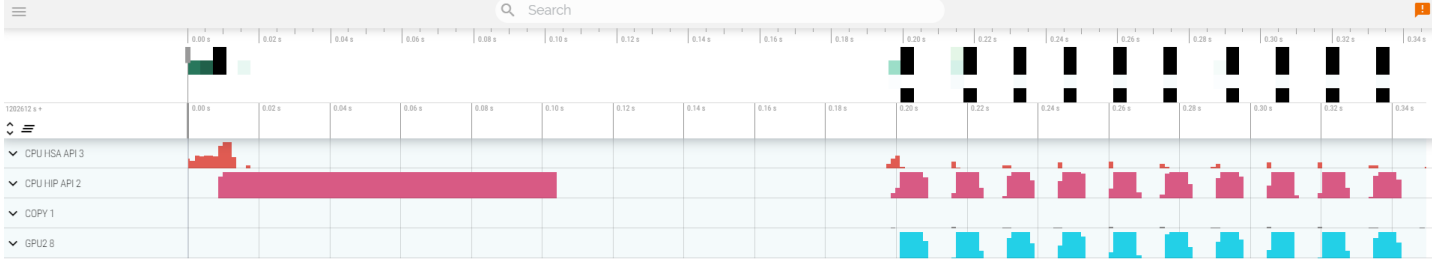

Read about hardware counters available for the GPU on this system (look for gfx90a section)

less \$ROCM\_PATH/lib/rocprofiler/gfx\_metrics.xml

Create a rocprof\_counters.txt file with the counters you would like to collect

vi rocprof\_counters.txt

Content for rocprof\_counters.txt :

pmc : Wavefronts VALUInsts pmc : SALUInsts SFetchInsts GDSInsts pmc : MemUnitBusy ALUStalledByLDS

Execute with the counters we just added:

srun rocprof --timestamp on -i rocprof\_counters.txt nbody-orig 65536

You'll notice that rocprof runs 3 passes, one for each set of counters we have in that file.

Contents of rocprof\_counters.csv

cat rocprof\_counters.csv

### **Omnitrace**

• Load Omnitrace

Omnitrace is known to work better with ROCm versions more recent than 5.2.3. So we use a ROCm 5.4.3 installation for this.

```
module load craype-accel-amd-gfx90a
module load PrgEnv-amd
module use /pfs/lustrep2/projappl/project_462000125/samantao-public/mymodules
module load rocm/5.4.3 omnitrace/1.10.3-rocm-5.4.x
```
• Allocate resources with salloc

```
salloc -N 1 --ntasks=1 --partition=standard-g --gpus=1 -A project_465001098 -
-time=00:15:00 --reservation LUMItraining_G
```
Check the various options and their values and also a second command for description

```
srun -n 1 --gpus 1 omnitrace-avail --categories omnitrace
srun -n 1 --qpus 1 omnitrace-avail --categories omnitrace --brief --
description
```
Create an Omnitrace configuration file with description per option

srun -n 1 omnitrace-avail -G omnitrace.cfg --all

Declare to use this configuration file:

export OMNITRACE\_CONFIG\_FILE=/path/omnitrace.cfg

- Get the training examples:
- cp -r /project/project\_465001098/Exercises/AMD/HPCTrainingExamples/ .
- Compile and execute saxpy
	- cd HPCTrainingExamples/HIP/saxpy
	- hipcc --offload-arch=gfx90a -O3 -o saxpy saxpy.hip
	- $\circ$  time srun -n 1./saxpy
- Check the duration
- Compile and execute Jacobi
	- o cd HIP/jacobi
- Now build the code
	- make -f Makefile.cray
	- time srun -n 1 --gpus 1 Jacobi\_hip -g 1 1
- Check the duration

#### Dynamic instrumentation

- Execute dynamic instrumentation: time srun -n 1 --apus 1 omnitraceinstrument  $--$  ./saxpy and check the duration
- About Jacobi example, as the dynamic instrumentation wuld take long time, check what the binary calls and gets instrumented:  $nm$  --demangle Jacobi\_hip | egrep  $i'$  (t|u) '
- Available functions to instrument: srun -n 1 --qpus 1 omnitrace-instrument -v
	- 1 --simulate --print-available functions -- ./Jacobi\_hip -g 1 1
		- $\circ$  the simulate option means that it will not execute the binary

#### Binary rewriting (to be used with MPI codes and decreases overhead)

- Binary rewriting: srun  $-n$  1  $--$ gpus 1 omnitrace-instrument  $-v$   $-1$   $--$ printavailable functions -o jacobi.inst -- ./Jacobi\_hip
	- We created a new instrumented binary called jacobi.inst
- Executing the new instrumented binary: time srun -n 1 --gpus 1 omnitrace-run -- ./jacobi.inst -g 1 1 and check the duration

• See the list of the instrumented GPU calls: cat omnitrace-jacobi.instoutput/TIMESTAMP/roctracer.txt

### Visualization

Copy the perfetto-trace.proto to your laptop, open the web page [https://ui.perfetto.dev/ \(https://ui.perfetto.dev/\)](https://ui.perfetto.dev/) click to open the trace and select the file

#### Hardware counters

- See a list of all the counters: srun -n 1 --gpus 1 omnitrace-avail --all
- Declare in your configuration file: OMNITRACE\_ROCM\_EVENTS = GPUBusy,Wavefronts,VALUBusy,L2CacheHit,MemUnitBusy
- Execute: srun -n 1 --gpus 1 omnitrace-run -- ./jacobi.inst -g 1 1 and copy the perfetto file and visualize

### Sampling

Activate in your configuration file OMNITRACE\_USE\_SAMPLING = true and OMNITRACE\_SAMPLING\_FREQ = 100 , execute and visualize

#### Kernel timings

- Open the file omnitrace-binary-output/timestamp/wall\_clock.txt (replace binary and timestamp with your information)
- In order to see the kernels gathered in your configuration file, make sure that  $OMNITRACE$  USE TIMEMORY = true and OMNITRACE FLAT PROFILE = true, execute the code and open again the file omnitrace-binaryoutput/timestamp/wall\_clock.txt

#### Call-stack

Edit your omnitrace.cfg:

OMNITRACE USE SAMPLING = true; OMNITRACE\_SAMPLING\_FREQ = 100

Execute again the instrumented binary and now you can see the call-stack when you visualize with perfetto.

# **Omniperf**

Load Omniperf:

Omniperf is using a virtual environemtn to keep its python dependencies.

```
module load cray-python
module load craype-accel-amd-gfx90a
module load PrgEnv-amd
module use /pfs/lustrep2/projappl/project 462000125/samantao-public/mymodules
module load rocm/5.4.3 omniperf/1.0.10-rocm-5.4.x
source /pfs/lustrep2/projappl/project_462000125/samantao-public/omnitools/ven
```
• Reserve a GPU, compile the exercise and execute Omniperf, observe how many times the code is executed

```
salloc -N 1 --ntasks=1 --partition=small-g --gpus=1 -A project_465001098 --ti
cp -r /project/project 465001098/Exercises/AMD/HPCTrainingExamples/ .
cd HPCTrainingExamples/HIP/dgemm/
mkdir build
cd build
cmake ..
make
cd bin
srun -n 1 omniperf profile -n dgemm -- ./dgemm -m 8192 -n 8192 -k 8192 -i 1 -
```
- Run srun  $-n$  1  $-n$  gpus 1 omniperf profile  $-n$  to see all the options
- Now is created a workload in the directory workloads with the name dgemm (the argument of the -n). So, we can analyze it

srun  $-n$  1  $--$ gpus 1 omniperf analyze  $-p$  workloads/dgemm/mi200/  $\>$  dgemm\_analyz

• If you want to only roofline analysis, then execute: srun -n 1 omniperf profile -n dgemm --roof-only -- ./dgemm -m 8192 -n 8192 -k 8192 -i 1 -r 10 -d 0 -o

dgemm.csv

There is no need for srun to analyze but we want to avoid everybody to use the login node. Explore the file dgemm\_analyze.txt

We can select specific IP Blocks, like:

srun -n 1 --gpus 1 omniperf analyze -p workloads/dgemm/mi200/ -b 7.1.2

But you need to know the code of the IP Block

• If you have installed Omniperf on your laptop (no ROCm required for analysis) then you can download the data and execute:

omniperf analyze -p workloads/dgemm/mi200/ --gui

• Open the web page: http://IP:[8050/ \(http://IP](http://ip:8050/):8050/) The IP will be displayed in the output

For more exercises, visit here:

https://github.com/amd/HPCTrainingExamples/tree/main/OmniperfExamples or locally HPCTrainingExamples/OmniperfExamples , there are 5 exercises, in each directory there is a readme file with instructions.

# MNIST example

This example is supported by the files in

/project/project\_465000644/Exercises/AMD/Pytorch .

These script experiment with different tools with a more realistic application. They cover PyTorch, how to install it, run it and then profile and debug a MNIST based training. We selected the one in

[https://github.com/kubeflow/examples/blob/master/pytorch\\_mnist/training/ddp/mnist/mn](https://github.com/kubeflow/examples/blob/master/pytorch_mnist/training/ddp/mnist/mnist_DDP.py) ist\_DDP.py

(https://github.com/kubeflow/examples/blob/master/pytorch\_mnist/training/ddp/mnist/mnist\_DDP.py) but the concept would be similar for any PyTorch-based distributed training.

This is mostly based on a two node allocation.

- Installing PyTorch directly on the filesystem using the system python installation. ./01-install-direct.sh
- Installing PyTorch in a virtual environment based on the system python installation. ./02-install-venv.sh
- Installing PyTorch in a condo environment based on the condo package python version.

./03-install-conda.sh

- Installing PyTorch from source on top of a base condo environment. It builds with debug symbols which can be useful to facilitate debugging. ./04-install-source.sh
- Testing a container prepared for LUMI that comprises PyTorch. ./05-test-container.sh
- Test the right affinity settings. ./06-afinity-testing.sh
- Complete example with MNIST training with all the trimmings to run it properly on LUMI.
	- ./07-mnist-example.sh
- Examples using rocprof, Omnitrace and Omniperf.
	- ./08-mnist-rocprof.sh
	- ./09-mnist-omnitrace.sh
	- ./10-mnist-omnitrace-python.sh
	- ./11-mnist-omniperf.sh
- Example that debugs an hang in the application leveraging rocgdb. ./12-mnist-debug.sh

LUMI Training April 2024 - HackMD 7/05/2024, 13:40

https://hackmd.io/@gmarkoma/lumi\_finland Pagina 24 van 24